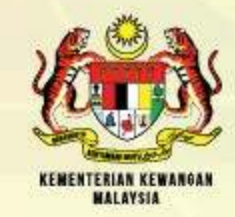

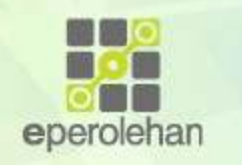

# **Panduan Permohonan ID Log Masuk dan Kata Laluan Baharu (Pembekal).**

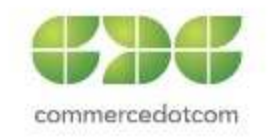

# KANDUNGAN

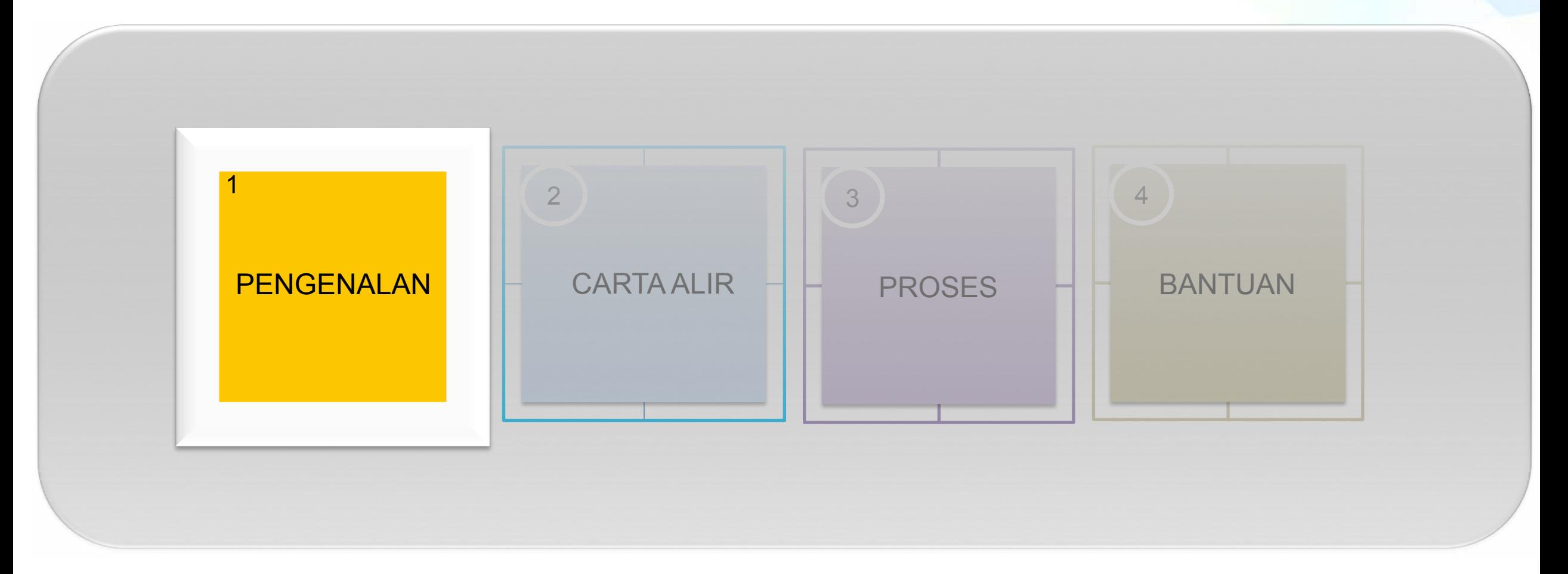

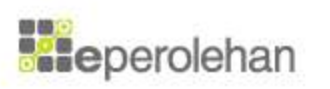

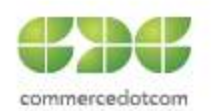

# **Pengenalan**

- 1. Sistem ePerolehan Baharu telah bermula pada Januari 2018 dan setiap pengguna perlu mempunyai ID Log Masuk dan Kata Laluan yang sah untuk mengakses ke dalam sistem.
- 2. Terdapat dua proses utama yang perlu dilaksanakan iaitu:
	- Permohonan ID Log Masuk Dan Kata Laluan Baharu (Pembekal)
	- Hantar Semula E-mel Pengaktifan (Pembekal)

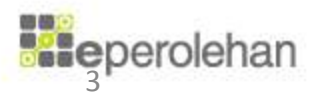

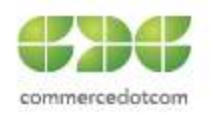

# KANDUNGAN

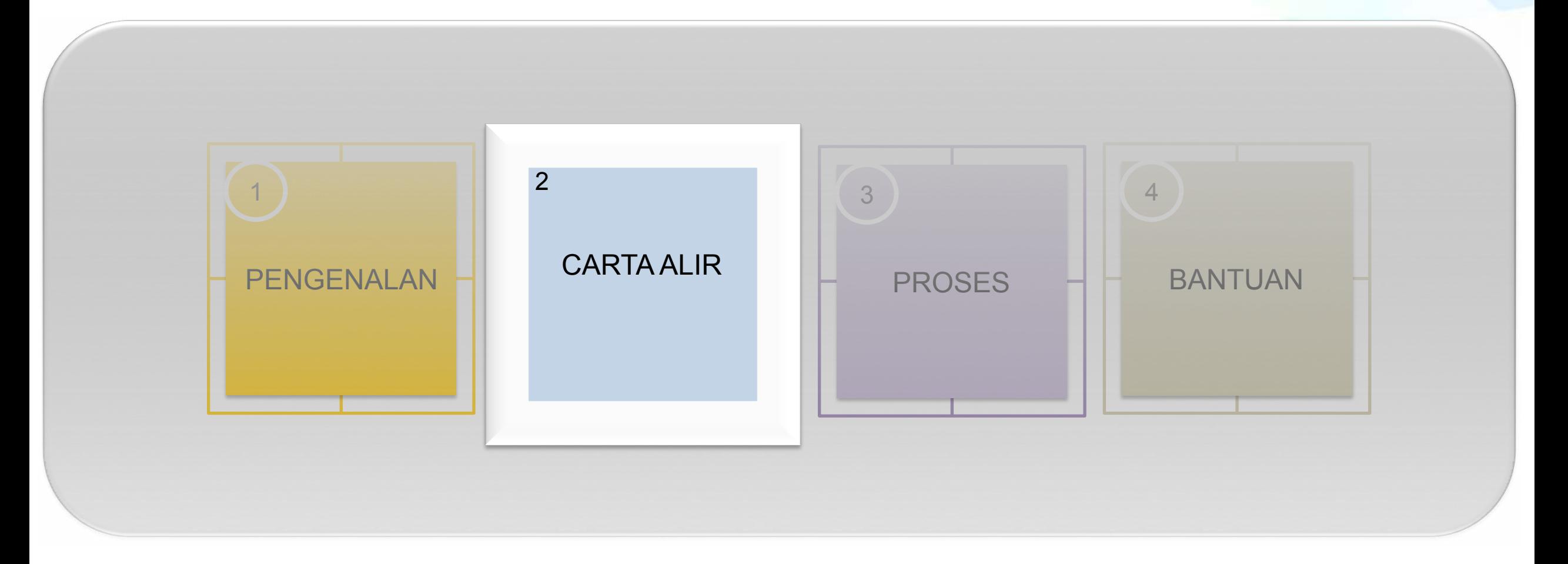

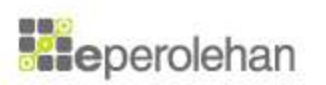

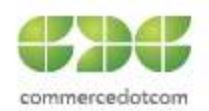

# 1. Carta Aliran (2/8)

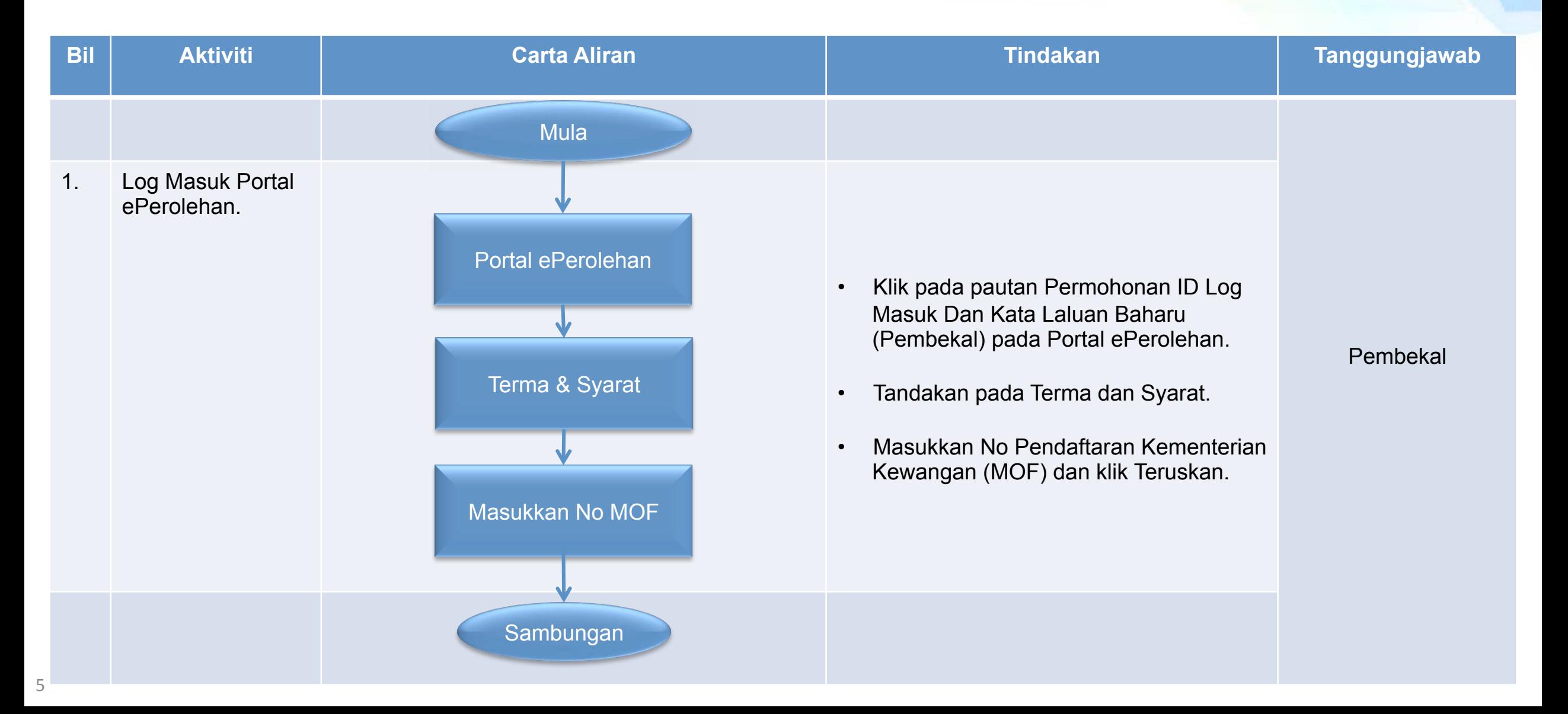

# 1. Carta Aliran (2/8)

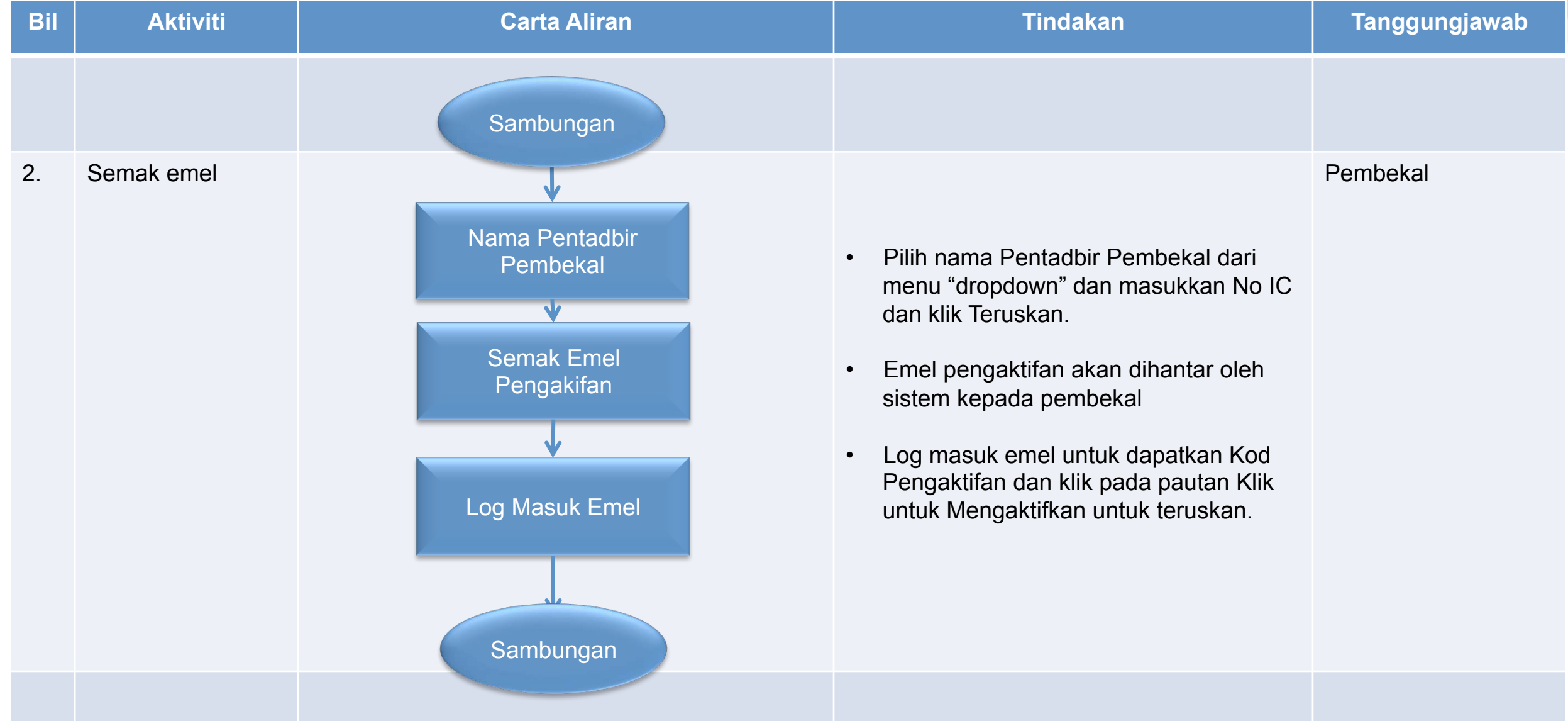

# 1. Carta Aliran (2/8)

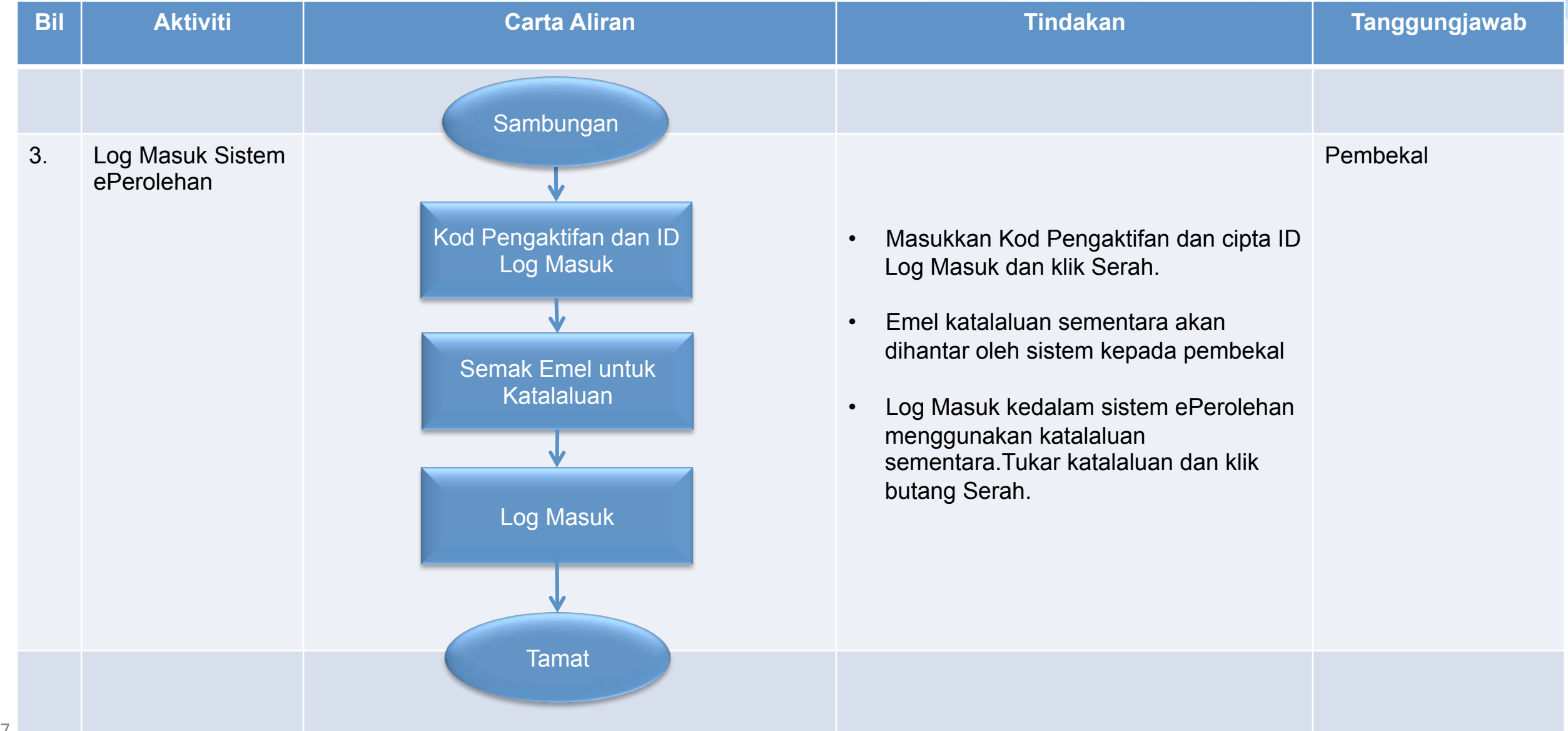

# KANDUNGAN

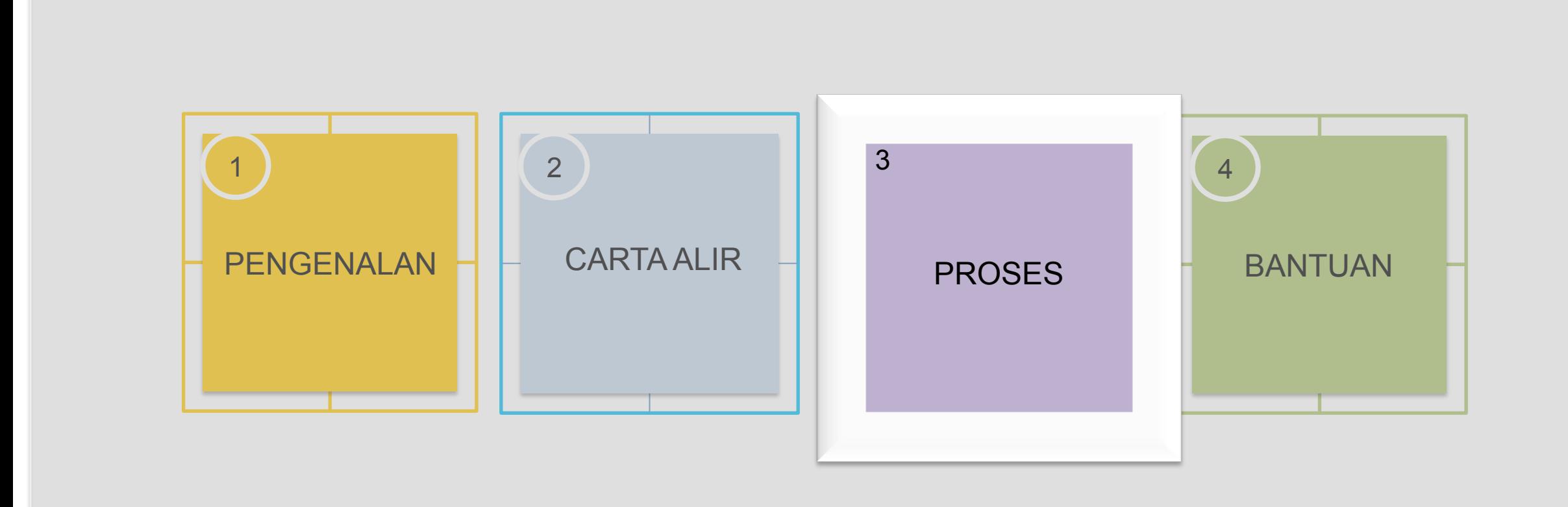

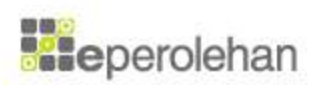

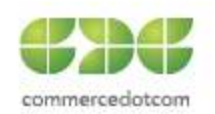

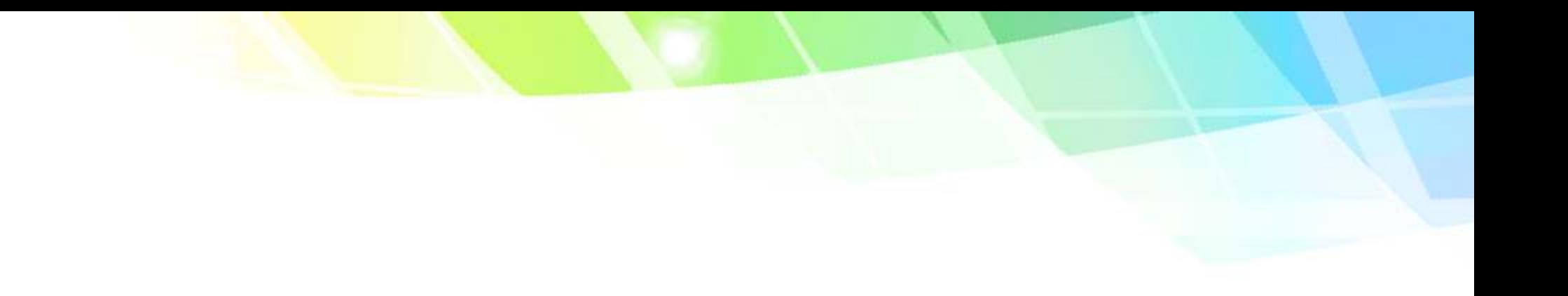

# **1.Permohonan ID Log Masuk Dan Kata Laluan Baharu (Pembekal)**

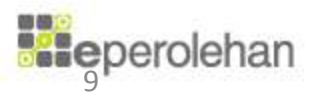

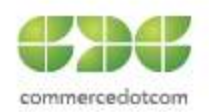

## **1.Klik pada Permohonan ID Log Masuk Dan Kata Laluan Baharu (Pembekal)**

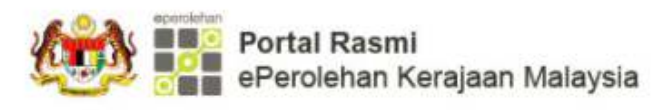

& A A A & Log Masuk

Portal dikemaskini kali terakhir pada 21 Disember 2017 03:44:23 PM

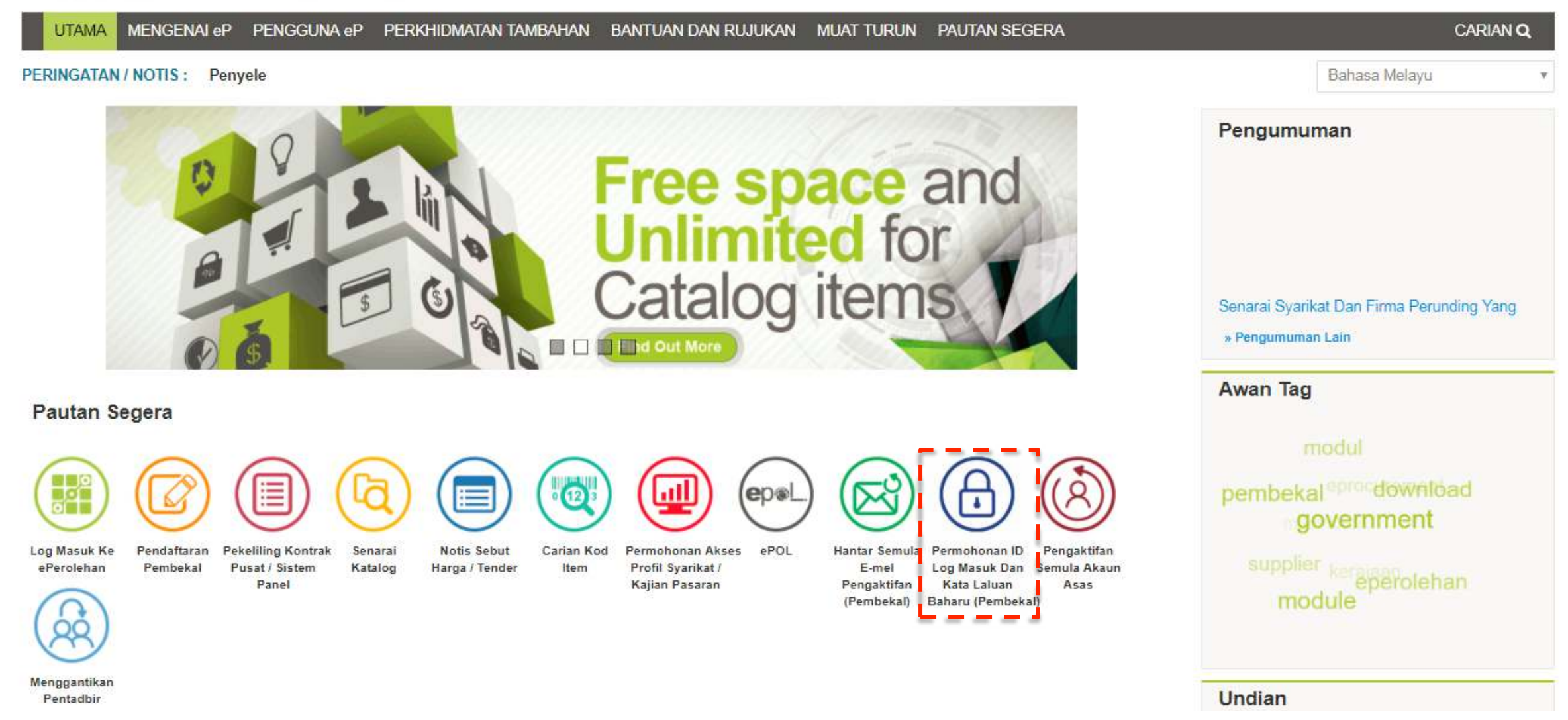

## 2. Masukkan 'captcha' dan tanda pada Terma & Syarat dan klik Seterusnya

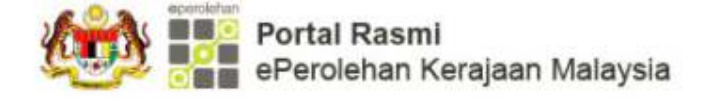

Portal dikemaskini kali terakhir pada 21 Disember 2017 03:44:23 PM

**A A IA IA A Log Masul** 

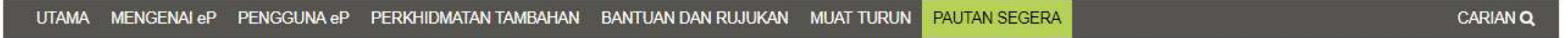

Permohonan ID Log Masuk Dan Kata Laluan Baharu (Pembekal)

## Permohonan ID Log Masuk Dan Kata Laluan Baharu (Pembekal)

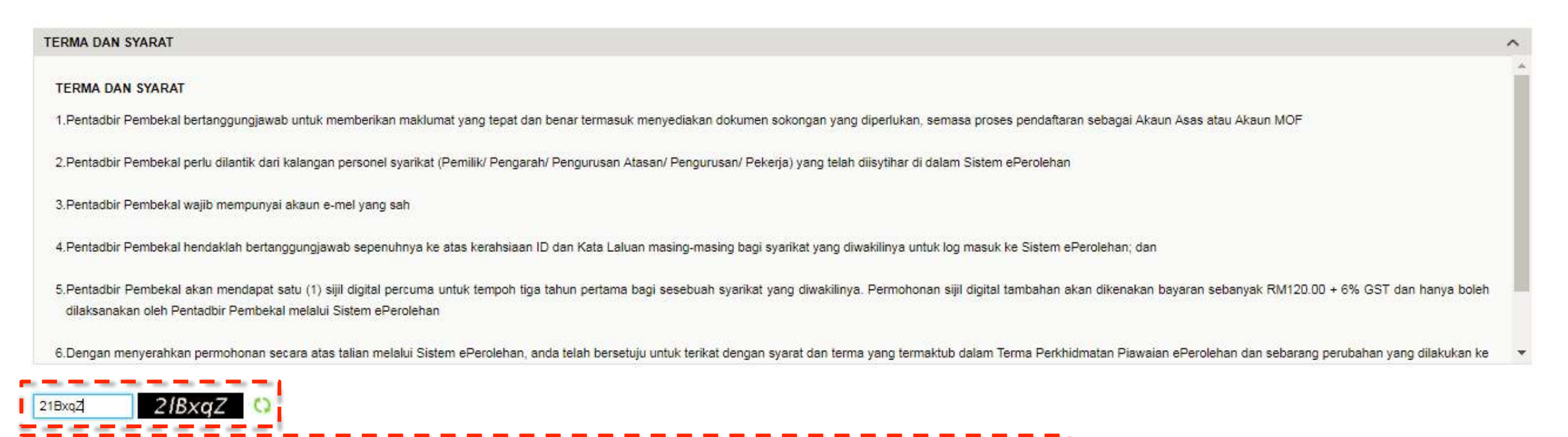

ii dan bersetuju dengan terma dan syarat di atas dan mengesahkan bahawa maklumat Pentadbir Pembekal yang dilantik adala

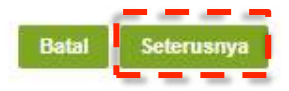

### 3.Masukkan No.Pendaftaran Kem Kewangan (MOF) dan tanda pada Terma & Syarat dan klik Seterusnya

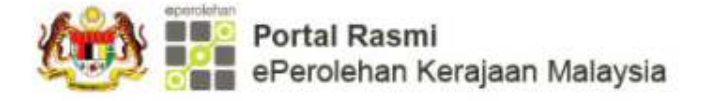

Portal dikemaskini kali terakhir pada 21 Disember 2017 03:44:23 PM

& A A | A | A Log Masuk

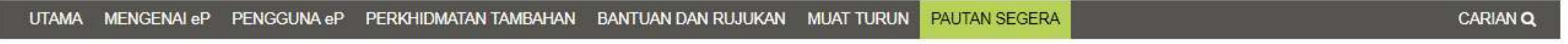

Permohonan ID Log Masuk Dan Kata Laluan Baharu (Pembekal)

## Permohonan ID Log Masuk Dan Kata Laluan Baharu (Pembekal)

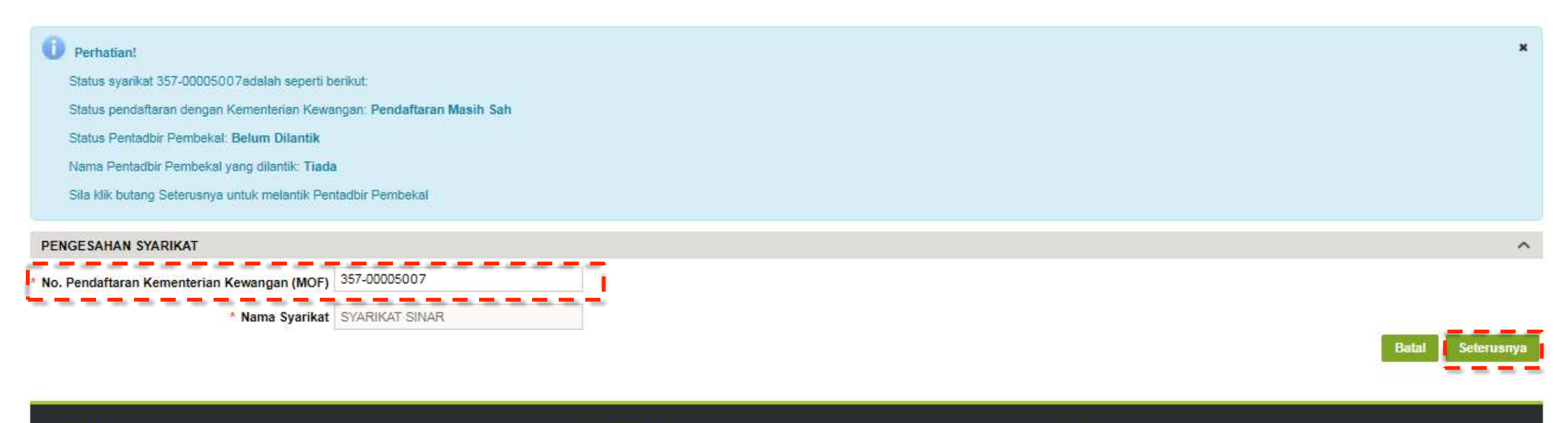

### **PENAFIAN**

**PAUTAN** 

Kerajaan Malaysia dan Kementerian Kewangan tidak bertanggungjawab diatas segala kehilangan atau kerugian yang disebabkan oleh penggunaan mana-mana maklumat yang diperolehi dari laman web ini

**Dasar Privasi** Peta Laman

Dasar Keselamatan Hubungi Kami

## **Reperciehan**

Hakcipta © 2017, ePerolehan, Kementerian Kewangan, Malaysia. Diselenggara oleh Commerce Dot Com Sdn Bhd.

## **4.Pilih nama Pentadbir Pembekal dan masukkan No Kad Pengenalan dan klik Teruskan.**

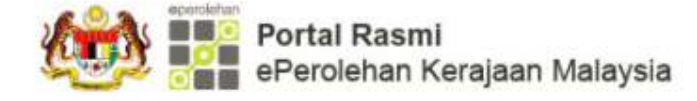

Portal dikemaskini kali terakhir pada 21 Disember 2017 03:44:23 PM

& A A M A Log Masuk

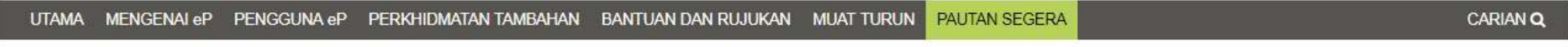

Permohonan ID Log Masuk Dan Kata Laluan Baharu (Pembekal)

# Permohonan ID Log Masuk Dan Kata Laluan Baharu (Pembekal)

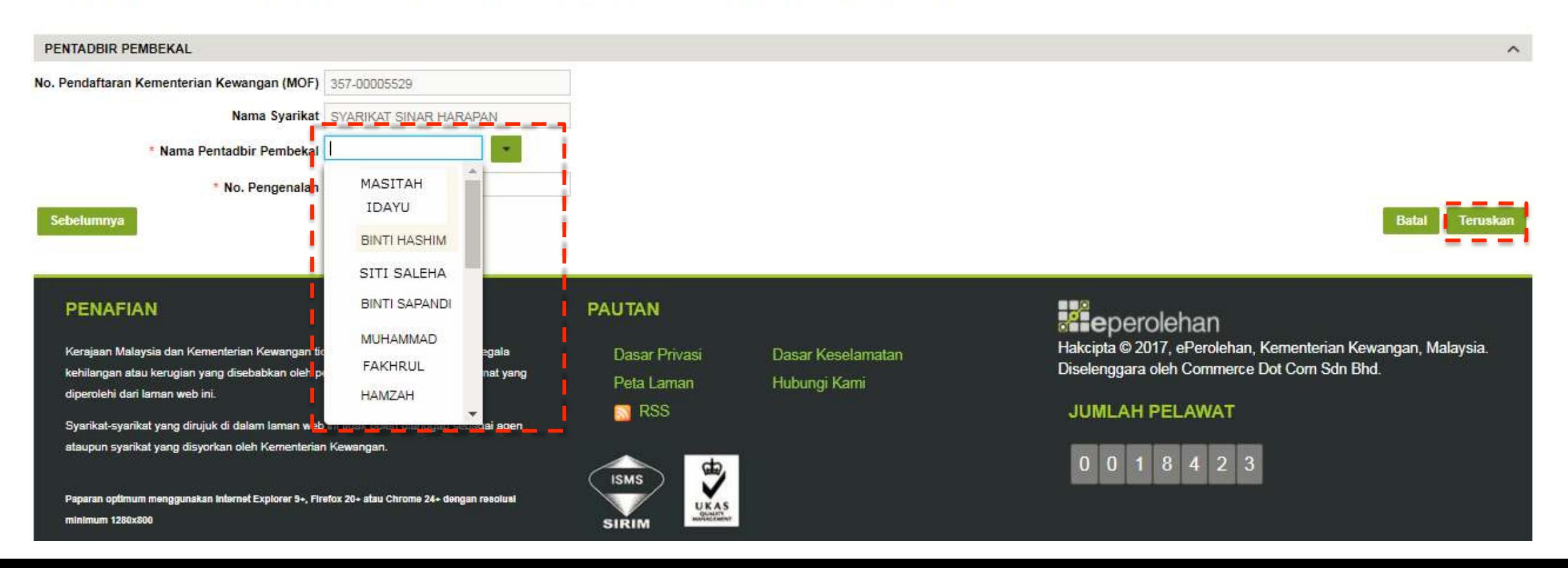

# Permohonan ID Log Masuk Dan Kata Laluan Baharu (Pembekal)

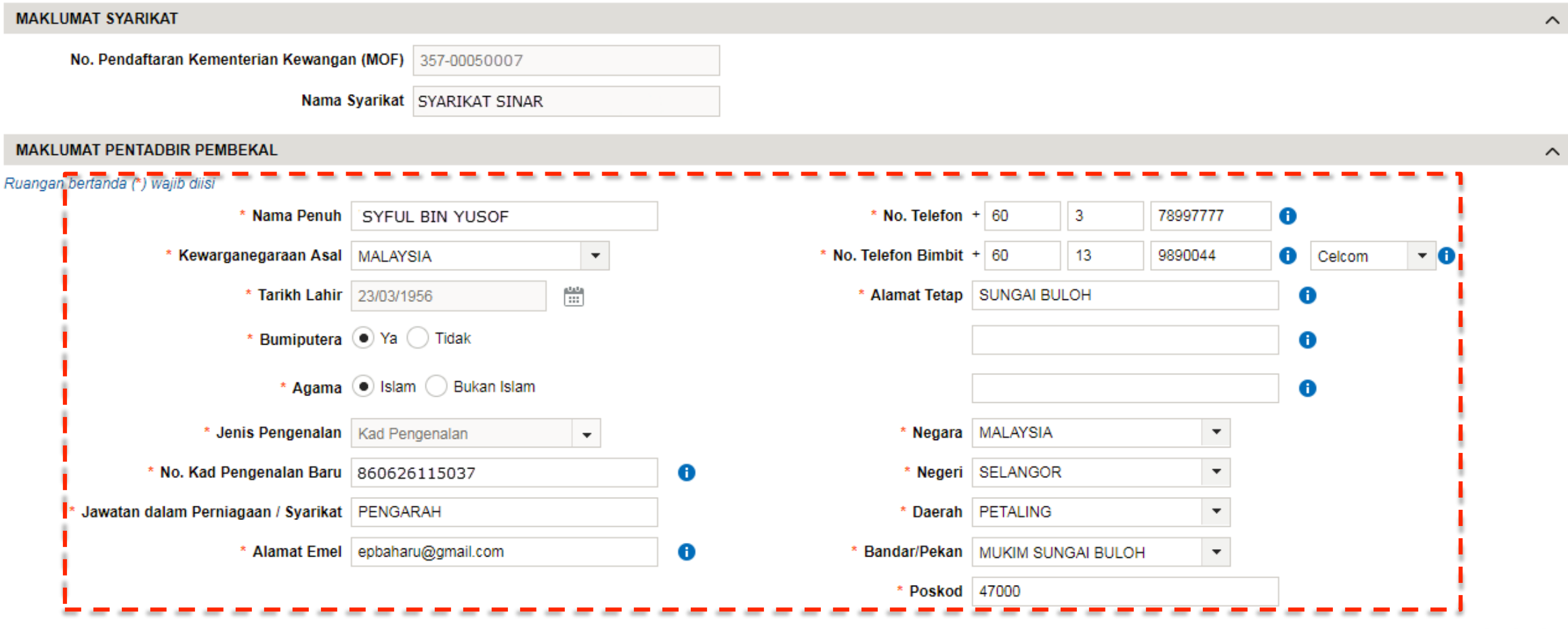

6. Skrin pengesahan akan dipaparkan. Emel akan dihantar bagi katalaluan dan ID pengguna.

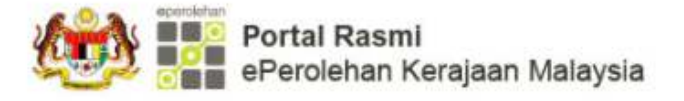

& A A T & Log Masuk

Portal dikemaskini kali terakhir pada 21 Disember 2017 03:44:23 PM

### UTAMA MENGENAI eP **PAUTAN SEGERA** CARIAN Q PENGGUNA eP PERKHIDMATAN TAMBAHAN BANTUAN DAN RUJUKAN MUAT TURUN

Permohonan ID Log Masuk Dan Kata Laluan Baharu (Pembekal)

## Permohonan ID Log Masuk Dan Kata Laluan Baharu (Pembekal)

PENGESAHAN

Tahniah! Anda telah berjaya melantik Pentadbir Pembekal untuk syarikat SYARIKAT SINAR

Sila semak e-mel untuk dapatkan kata laluan dan ID pengguna untuk log masuk ke Sistem ePerolehan.

### **PENAFIAN**

Kerajaan Malaysia dan Kementerian Kewangan tidak bertanggungjawab diatas segala kehilangan atau kerugian yang disebabkan oleh penggunaan mana-mana maklumat yang diperolehi dari laman web ini.

Syarikat-syarikat yang dirujuk di dalam laman web ini tidak boleh dianggap sebagai agen ataupun syarikat yang disyorkan oleh Kementerian Kewangan.

Paparan optimum menggunakan internet Explorer 9+, Firefox 20+ atau Chrome 24+ dengan resolusi minimum 1280x800

### **PAUTAN**

Dasar Privasi Peta Laman **N** RSS

Dasar Keselamatan Hubungi Kami

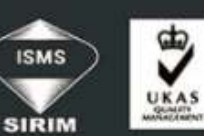

**Exe**perolehan Hakcipta © 2017, ePerolehan, Kementerian Kewangan, Malaysia. Diselenggara oleh Commerce Dot Com Sdn Bhd.

### **JUMLAH PELAWAT**

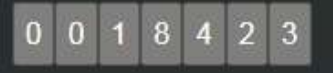

# **7.Log masuk emel.Salin Kod Pengaktifan dan klik pautan Klik untuk mengaktifkan**

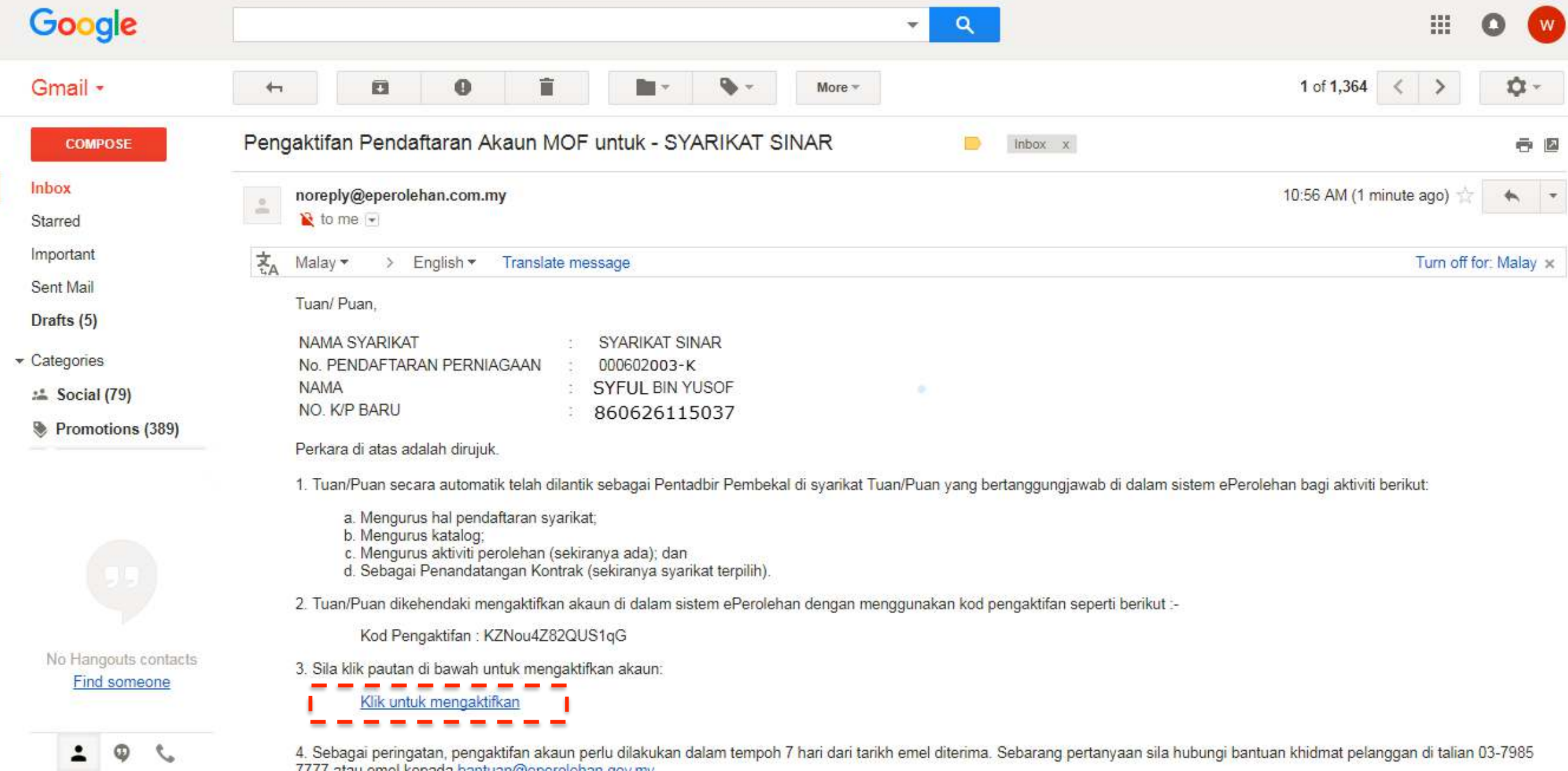

### 8. Masukkan Kod Pengaktifan dan cipta ID Log Masuk. Seterusnya klik Serah

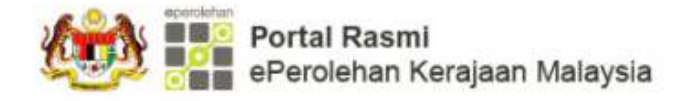

& A A M & Log Masuk Portal dikemaskini kali terakhir pada 21 Disember 2017 03:44:23 PM

CARIAN Q

### MENGENAI eP PENGGUNA eP PERKHIDMATAN TAMBAHAN BANTUAN DAN RUJUKAN MUAT TURUN PAUTAN SEGERA

Pengaktifan Pengguna Pembekal

## Pengaktifan Pengguna Pembekal

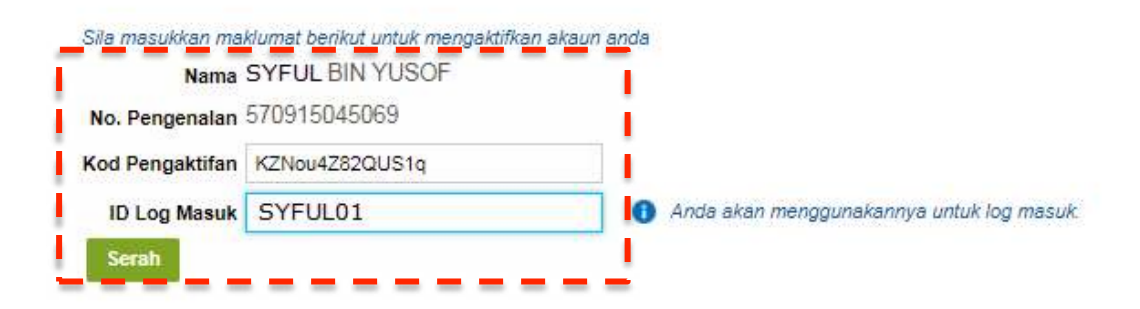

### **PENAFIAN**

Kerajaan Malaysia dan Kementerian Kewangan tidak bertanggungjawab diatas segala kehilangan atau kerugian yang disebabkan oleh penggunaan mana-mana maklumat yang diperolehi dari laman web ini.

Syarikat-syarikat yang dirujuk di dalam laman web ini tidak boleh dianggap sebagai agen ataupun syarikat yang disyorkan oleh Kementerian Kewangan

Paparan optimum menggunakan Internet Explorer 9+, Firefox 20+ atau Chrome 24+ dengan resolusi minimum 1280x800

### **PAUTAN**

Dasar Privasi Peta Laman **N** RSS

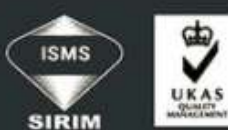

Dasar Keselamatan Hubungi Kami

**Exe**perolehan Hakcipta © 2017, ePerolehan, Kementerian Kewangan, Malaysia. Diselenggara oleh Commerce Dot Com Sdn Bhd.

### **JUMLAH PELAWAT**

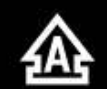

### 9. Skrin pengesahan akan dipaparkan. Log masuk emel untuk dapatkan katalaluan log masuk kali pertama.

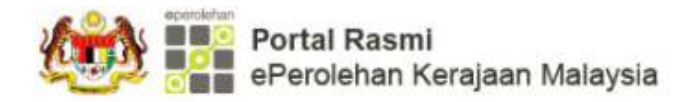

Portal dikemaskini kali terakhir pada 21 Disember 2017 03:44:23 PM

**Colla Alla Log Masuk** 

**CARIAN Q** 

### MENGENAL eP PENGGUNA eP PERKHIDMATAN TAMBAHAN **BANTUAN DAN RUJUKAN** MUAT TURUN PAUTAN SEGERA **UTAMA**

Pengaktifan Pengguna Pembekal

## Pengaktifan Pengguna Pembekal

### PENGESAHAN

Anda telah berjaya mengaktifkan Akaun MOF anda dengan No. eP berikut: eP-1400F0064 . Sila semak emel anda untuk kata laluan log masuk kali pertama.

### **PENAFIAN**

Kerajaan Malaysia dan Kementerian Kewangan tidak bertanggungjawab diatas segala kehilangan atau kerugian yang disebabkan oleh penggunaan mana-mana maklumat yang diperolehi dari laman web ini.

Syarikat-syarikat yang dirujuk di dalam laman web ini tidak boleh dianggap sebagai agen ataupun syarikat yang disyorkan oleh Kementerian Kewangan.

Paparan optimum menggunakan Internet Explorer 9+, Firefox 20+ atau Chrome 24+ dengan reaciual minimum 1280x800

### **PAUTAN**

Dasar Privasi Peta Laman **N** RSS

Dasar Keselamatan Hubungi Kami

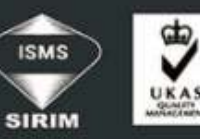

**Reperolehan** Hakcipta © 2017, ePerolehan, Kementerian Kewangan, Malaysia. Diselenggara oleh Commerce Dot Com Sdn Bhd.

JUMLAH PELAWAT

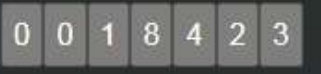

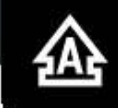

## **10.Log masuk emel untuk dapatkan katalaluan sementara.**

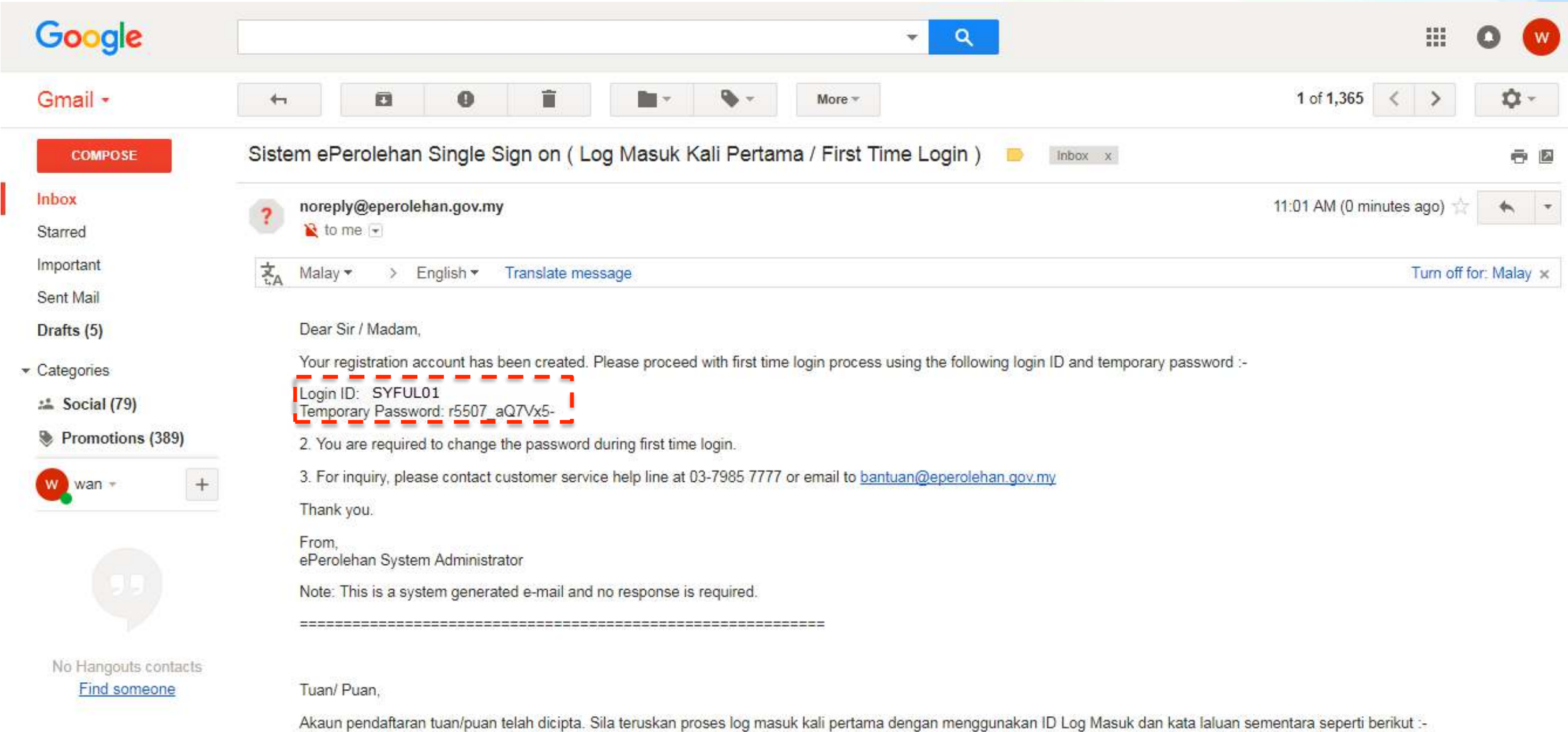

**11.Log masuk ePerolehan menggunakan ID Log Masuk dan katalaluan sementara.**<br>Ali Portal Rasmi ePerolehan Kerajaan Malaysia

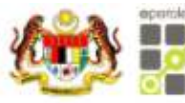

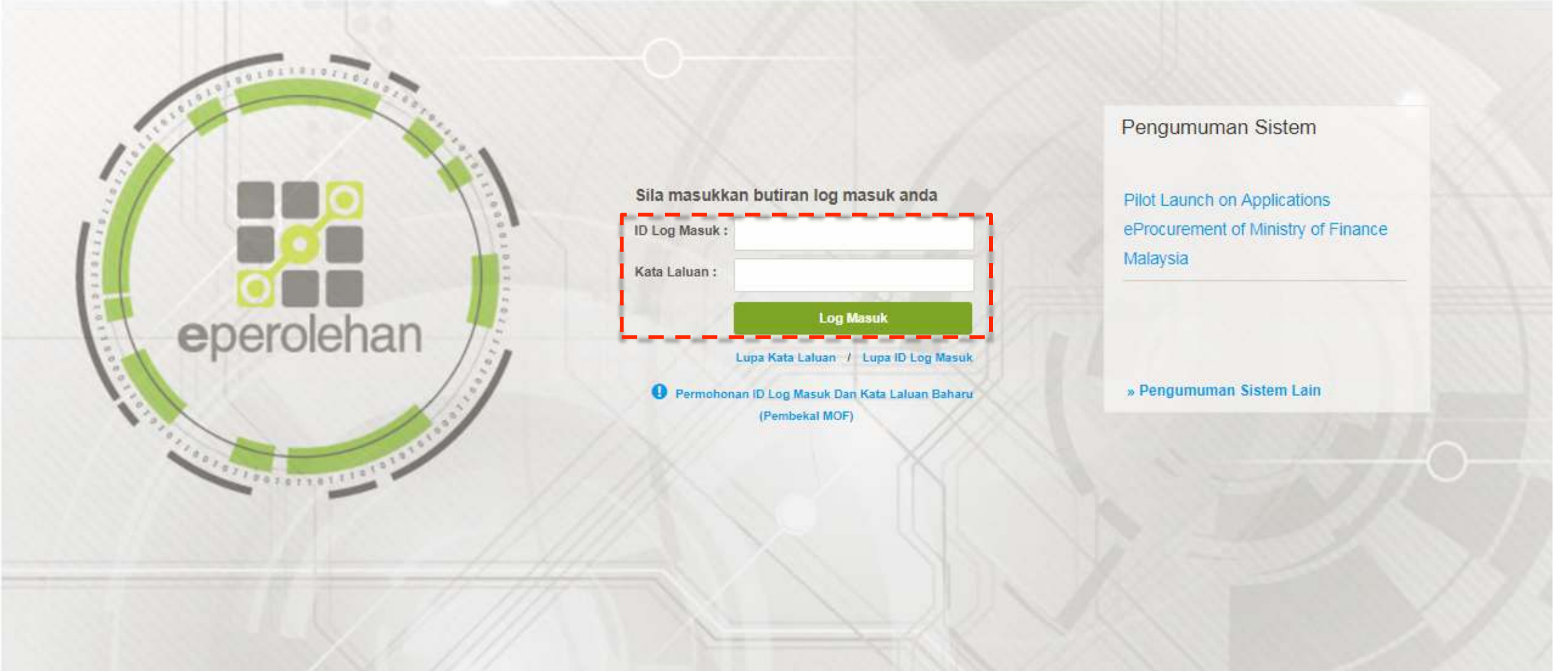

## **12.Tukar katalaluan sementara dan klik Submit.**

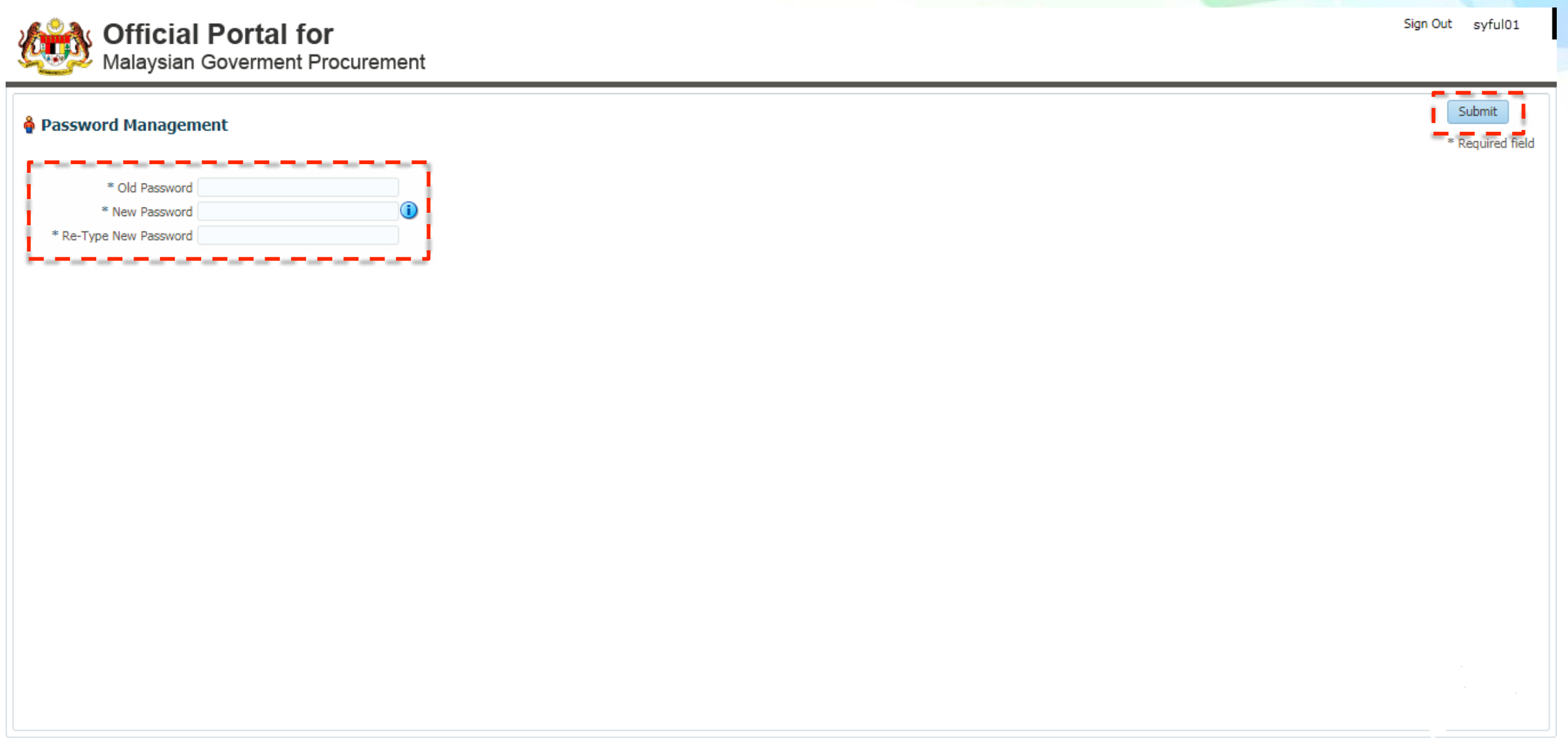

### 13. Paparan utama akan dipaparkan. Klik pada Aplikasi Saya  $\rightarrow$  Pengurusan Pembekal

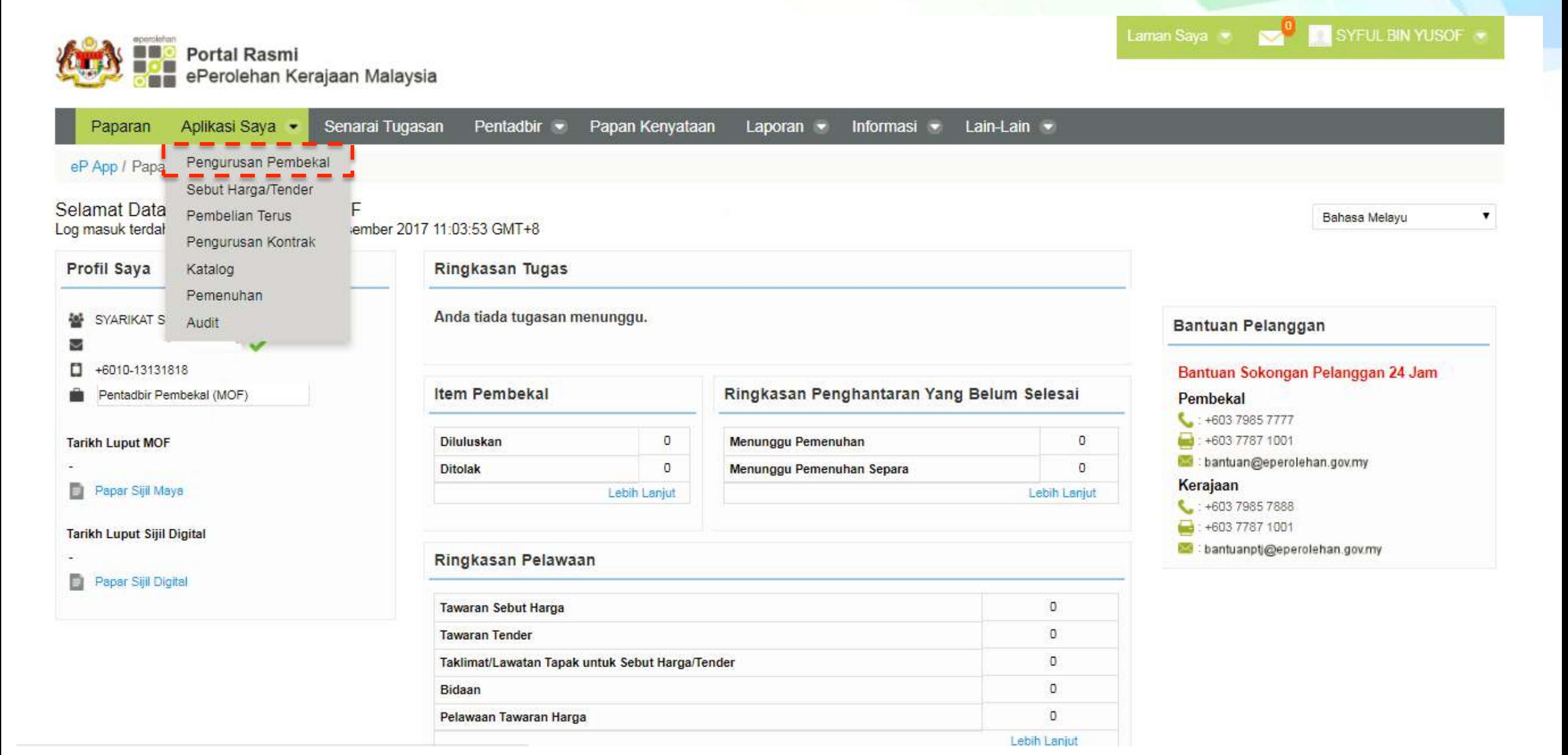

## 14. Seterusnya klik pada Permohonan Kemaskini MOF

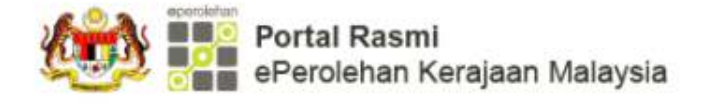

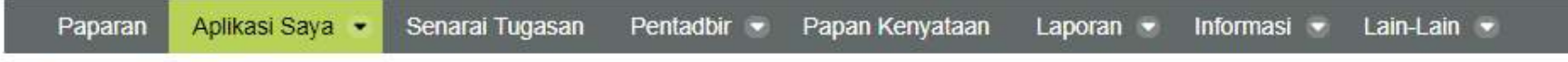

SYFUL BIN YUSOF

eP App / Aplikasi Saya / Pengurusan Pembekal

### Pengurusan Pembekal

- Kemaskini Maklumat CBP
- · Permohonan Status Bumiputera

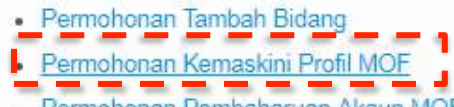

- Permohonan Pembaharuan Akaun MOF
- Paparan Sijil Maya
- Menghapus Permohonan Dalam Status Menunggu
- · Permohonan Pembatalan Akaun MOF
- · Pembatalan Bidang Berdaftar
- Profil Pembekal
- · Pengurusan Sijil Digital
- · Menyahaktif Pentadbir Pembekal
- · Hantar Semula E-mel Pengaktifan
- · Penyelenggaraan Jenis Perniagaan Pembekal
- · Sejarah Permohonan
- · Sijil Digital Saya
- · Cetakan Semula Resit Bayaran
- · Penugasan Semula

### 15. Klik pada Terma dan Syarat dan klik pada Seterusnya

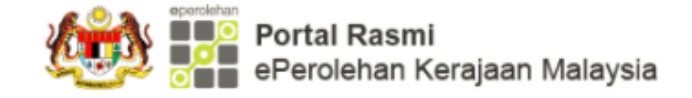

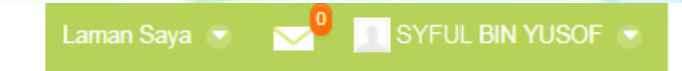

Paparan Aplikasi Saya Senarai Tugasan Pentadbir  $\blacktriangledown$ Papan Kenyataan Laporan v Informasi  $\bullet$ Lain-Lain

eP App / Aplikasi Saya / Pengurusan Pembekal / Permohonan Kemaskini Profil MOF

Permohonan Kemaskini Profil MOF

### **TERMA DAN SYARAT**

Saya/Kami mengesahkan bahawa segala maklumat yang dikemukakan adalah terkini, sah dan benar. Saya/Kami bersetuju saya/kami bertanggungjawab untuk mengemaskini maklumat syarikat sekiranya terdapat apa-apa perubahan secepat dari tarikh perubahan tersebut berlaku. Sekiranya gagal, Kementerian Kewangan boleh membatalkan pendaftaran atau mengambil lain-lain tindakan.

Draf permohonan hendaklah diisytiharkan dalam tempoh 60 hari dari tarikh permohonan disimpan. Kegagalan berbuat demikian dalam tempoh berkenaan akan menyebabkan permohonan ini dihapuskan secara automatik tanpa sebarang not

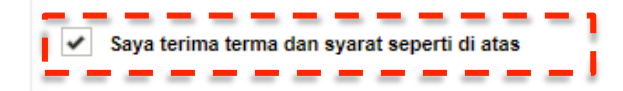

Anda berada di laman yang dilindungi.

### **16. Pada skrin Maklumat Asas Syarikat,isikan maklumat dan tanda pada Kerajaan Persekutuan.**

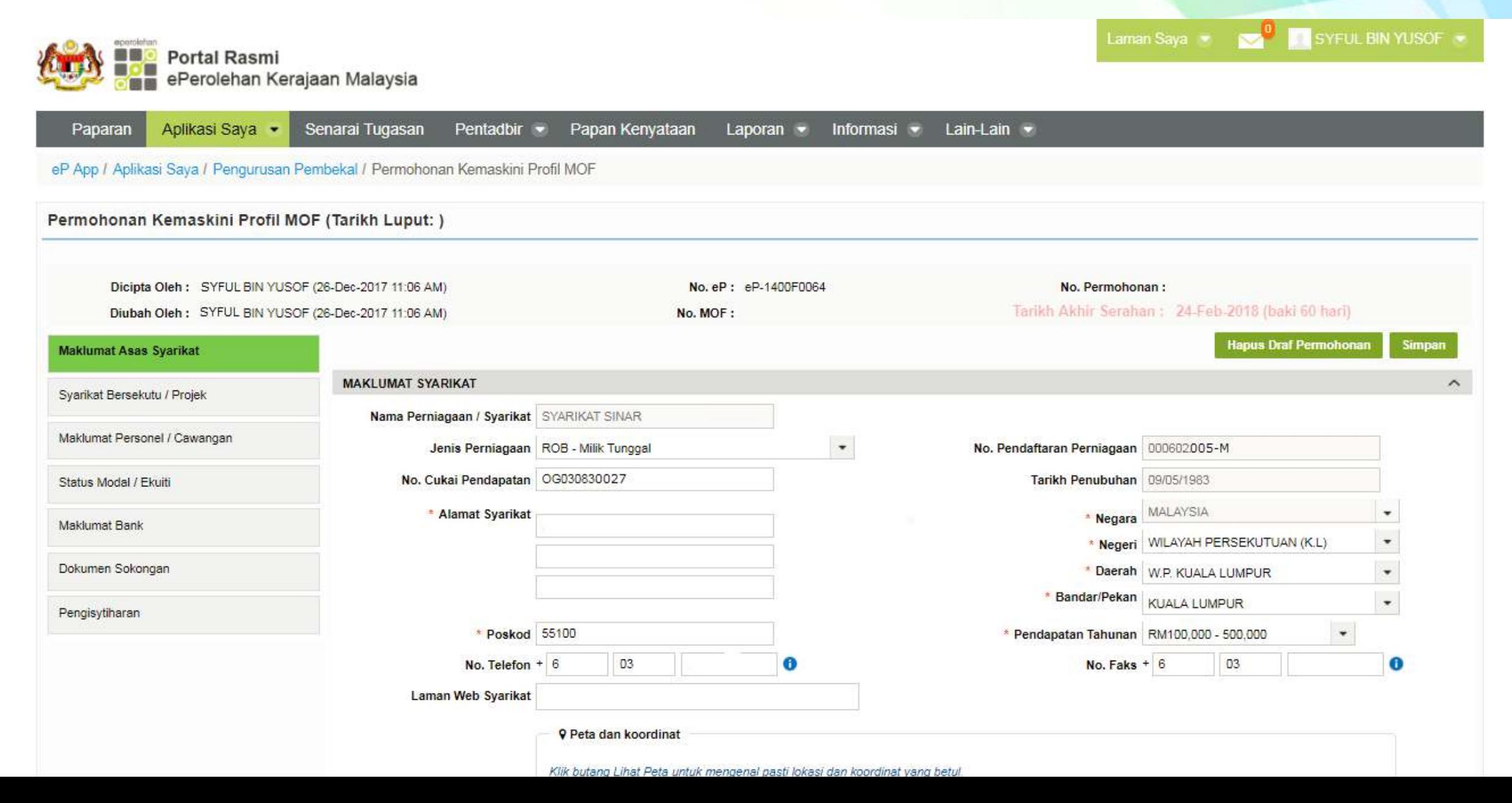

### **17.** Isi maklumat pada setiap seksyen.

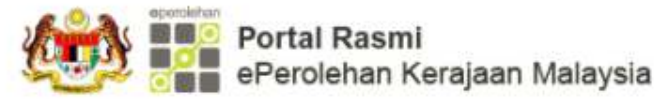

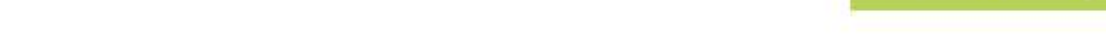

SYFUL BIN YUSOF

Laman Saya

### Aplikasi Saya • Senarai Tugasan Papan Kenyataan Informasi  $\blacktriangleright$ Paparan Pentadbir -Laporan  $\sim$ Lain-Lain  $\blacktriangledown$ eP App / Aplikasi Saya / Pengurusan Pembekal / Permohonan Kemaskini Profil MOF Permohonan Kemaskini Profil MOF (Tarikh Luput: ) Dicipta Oleh: SYFUL BIN YUSOF (26-Dec-2017 11:06 AM) No. eP: eP-1400F0064 No. Permohonan: Tarikh Akhir Serahan: 24-Feb-2018 (baki 60 hari) Diubah Oleh: SYFUL BIN YUSOF (26-Dec-2017 11:06 AM) No. MOF: **Hapus Draf Permohonan Simpan Maklumat Asas Syarikat MAKLUMAT SYARIKAT**  $\sim$ Syarikat Bersekutu / Projek Nama Perniagaan / Syarikat SYARIKAT SINAR Maklumat Personel / Cawangan  $_{\star}$ Jenis Perniagaan ROB - Milik Tunggal No. Pendaftaran Perniagaan 000602005-M No. Cukai Pendapatan 0G030830027 Tarikh Penubuhan 09/05/1983 Status Modal / Ekuiti MALAYSIA \* Alamat Syarikat ٠ \* Negara Maklumat Bank \* Negeri WILAYAH PERSEKUTUAN (K.L)  $\star$ Dokumen Sokongan \* Daerah | W.P. KUALA LUMPUR ٠ \* Bandar/Pekan KUALA LUMPUR  $\overline{\phantom{a}}$ Pengisytiharan \* Pendapatan Tahunan RM100,000 - 500,000 \* Poskod 55100  $\star$ No. Faks  $+ 6$ No. Telefon  $+ 6$ 03 ⊕ 03  $\bullet$

**9 Peta dan koordinat** 

Laman Web Syarikat

### 18. Selepas semua maklumat diisi,pada seksyen Pengisytiharan,klik butang Isytihar.

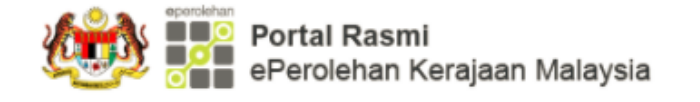

SYFUL BIN YUSOF Laman Sava

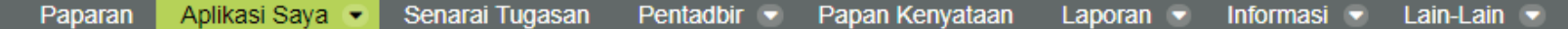

### eP App / Aplikasi Saya / Pengurusan Pembekal / Permohonan Kemaskini Profil MOF

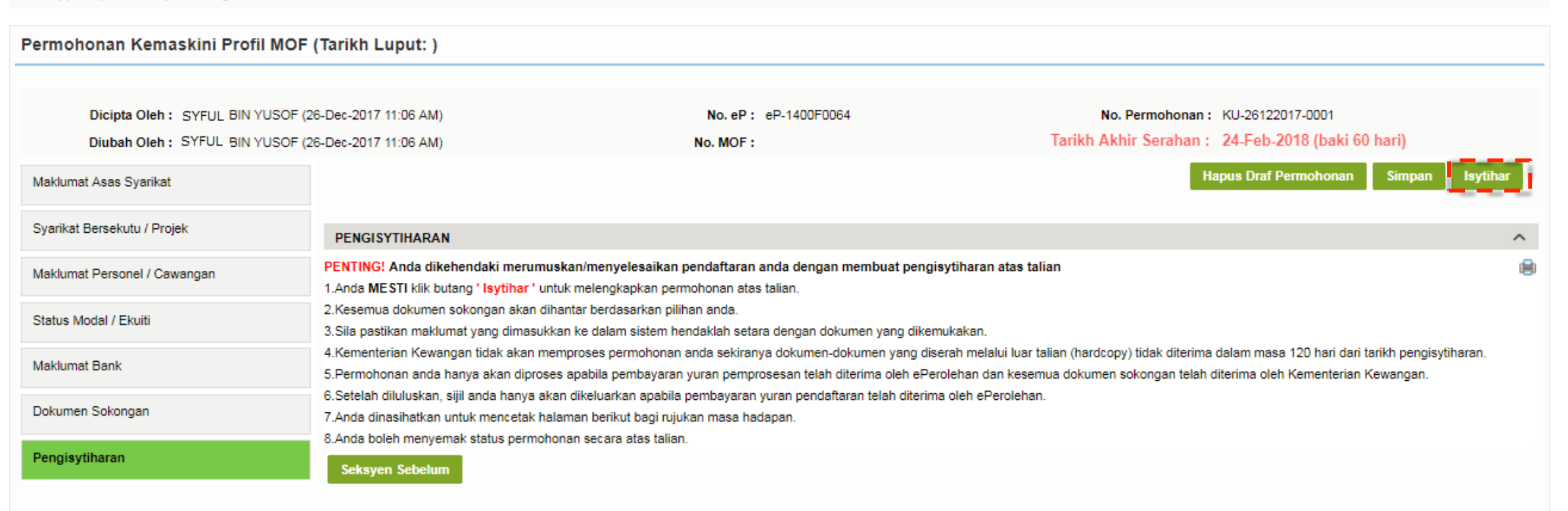

### 19. Skrin Pengesahan akan dipaparkan setelah selesai.Klik Cetak Butiran Permohonan untuk mencetak maklumat.

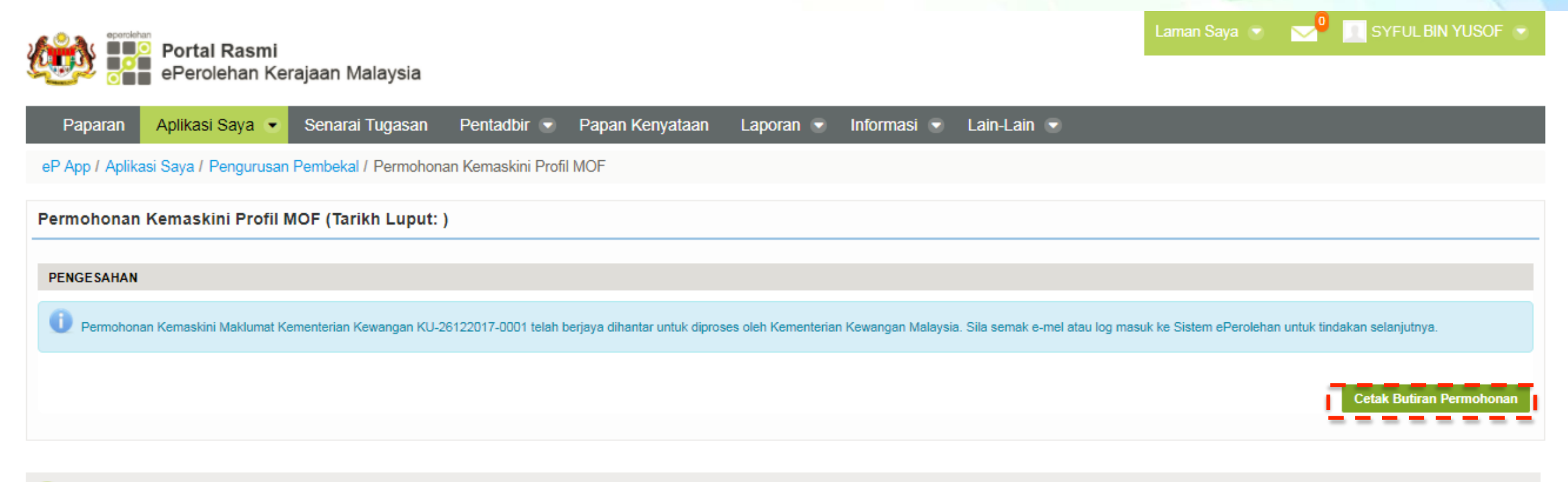

Anda berada di laman yang dilindungi.

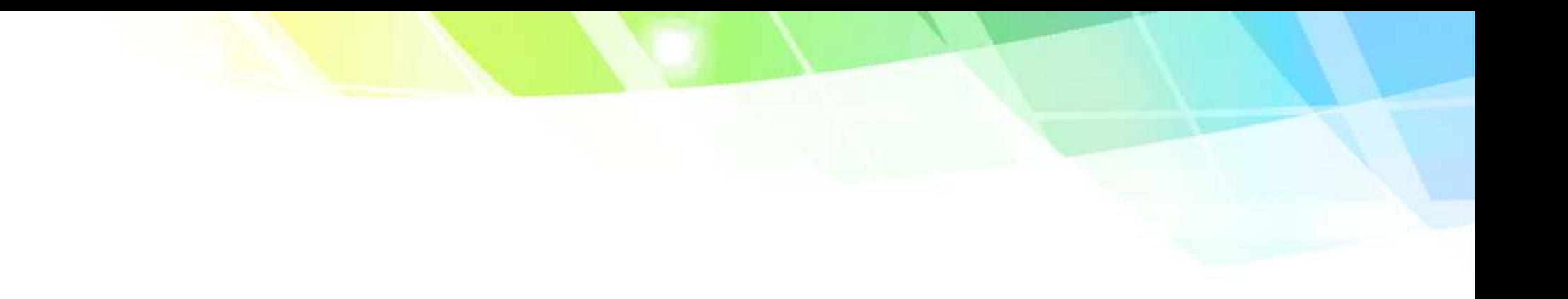

# **2.Hantar Semula E-mel Pengaktifan (Pembekal)**

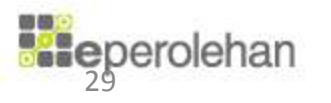

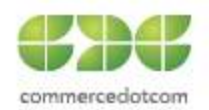

## 1.Klik pada Hantar Semula E-mel Pengaktifan (Pembekal)

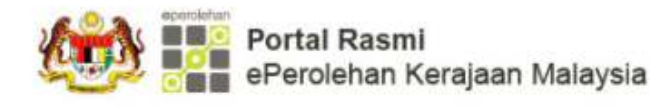

& A A M & Log Masuk

Portal dikemaskini kali terakhir pada 21 Disember 2017 03:44:23 PM

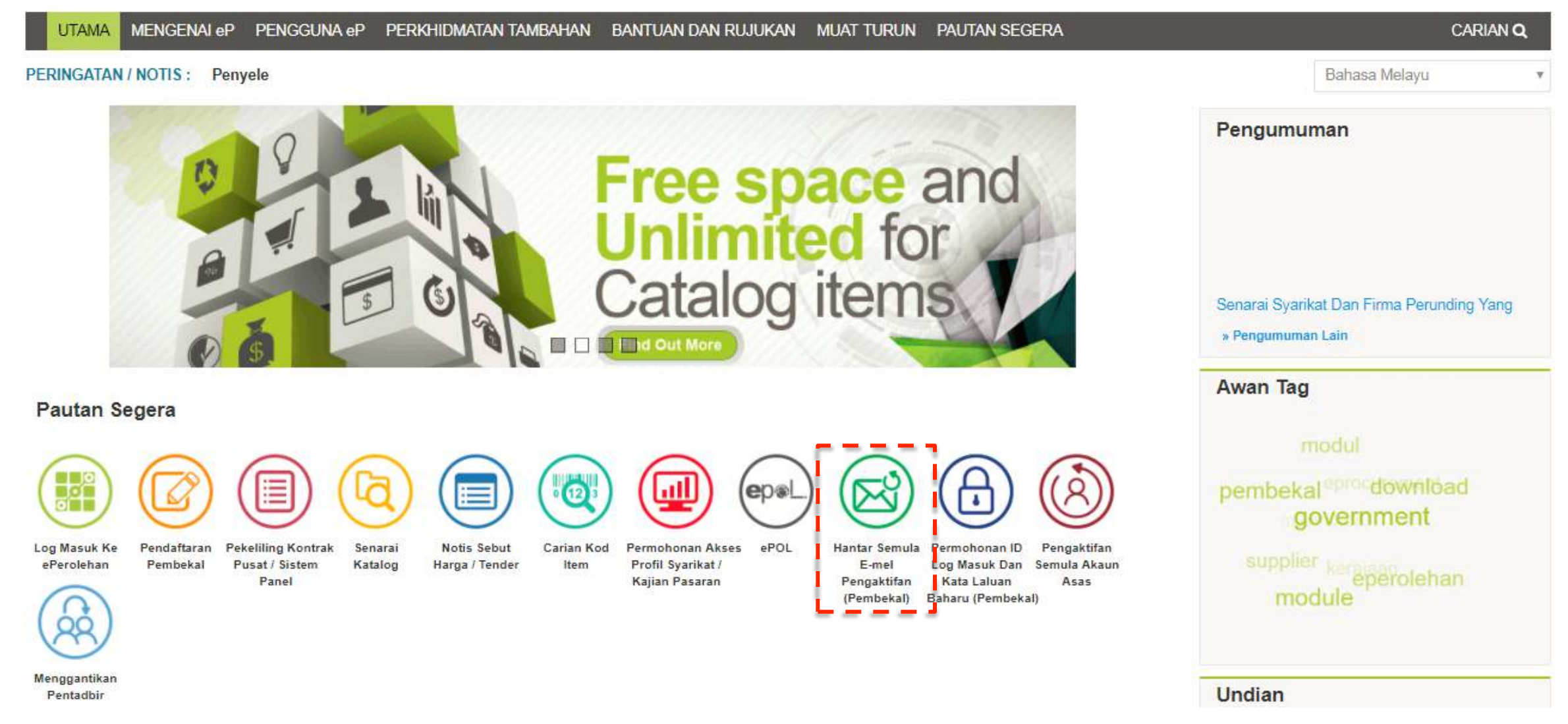

2.Klik pada Jenis Akaun.Isi maklumat yang berkenaan dan seterusnya klik butang Hantar Semula Emel Pengaktifan Baru

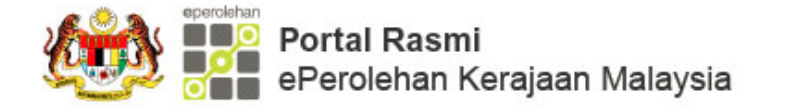

Portal dikemaskini kali terakhir pada 18 Disember 2017 12:06:18 PM

& A A A A Log Masuk

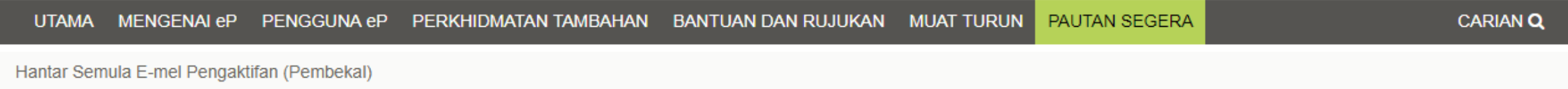

## Hantar Semula E-mel Pengaktifan (Pembekal)

### **BUTIRAN AKAUN**

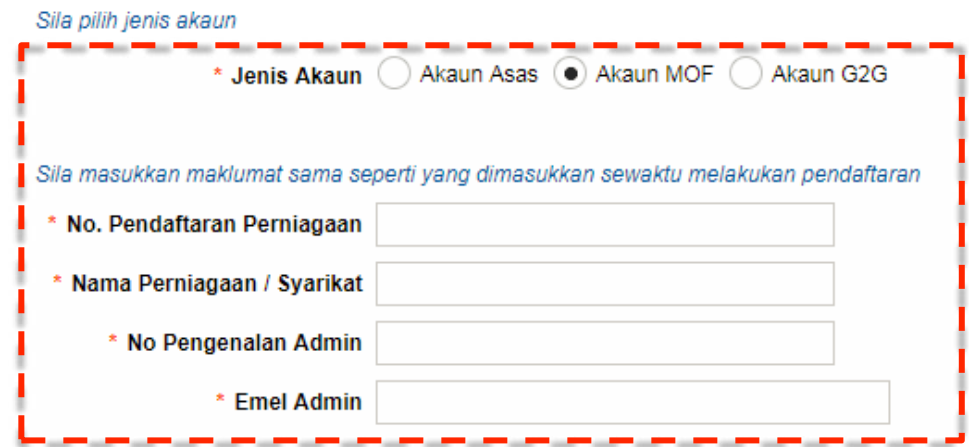

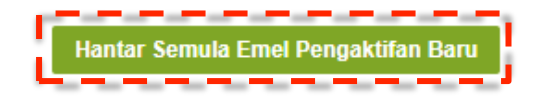

### **PENAFIAN**

**PAUTAN** 

**Ele**perolehan Hakcipta © 2017, ePerolehan, Kementerian Kewangan,

# KANDUNGAN

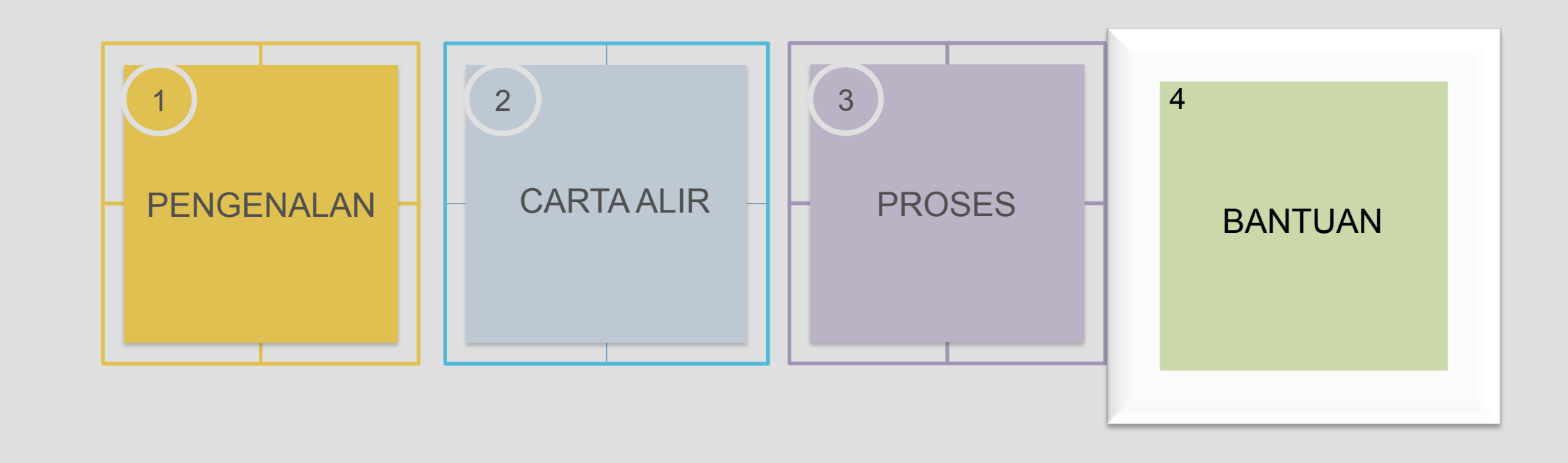

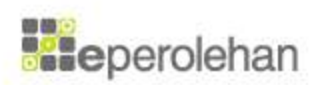

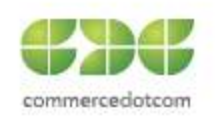

# Khidmat Bantuan

**Khidmat Pelanggan**  bantuanptj@eperolehan.com.my bantuan@eperolehan.com.my eAduan

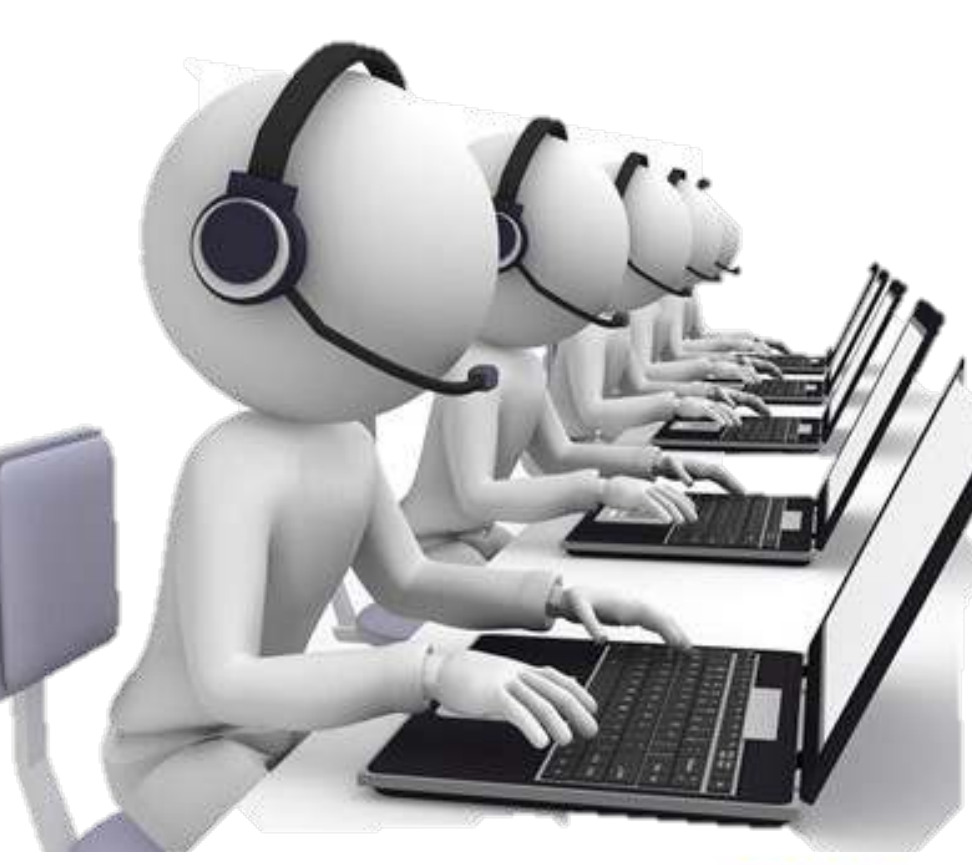

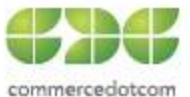

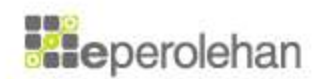